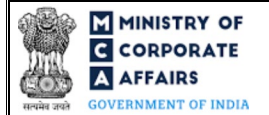

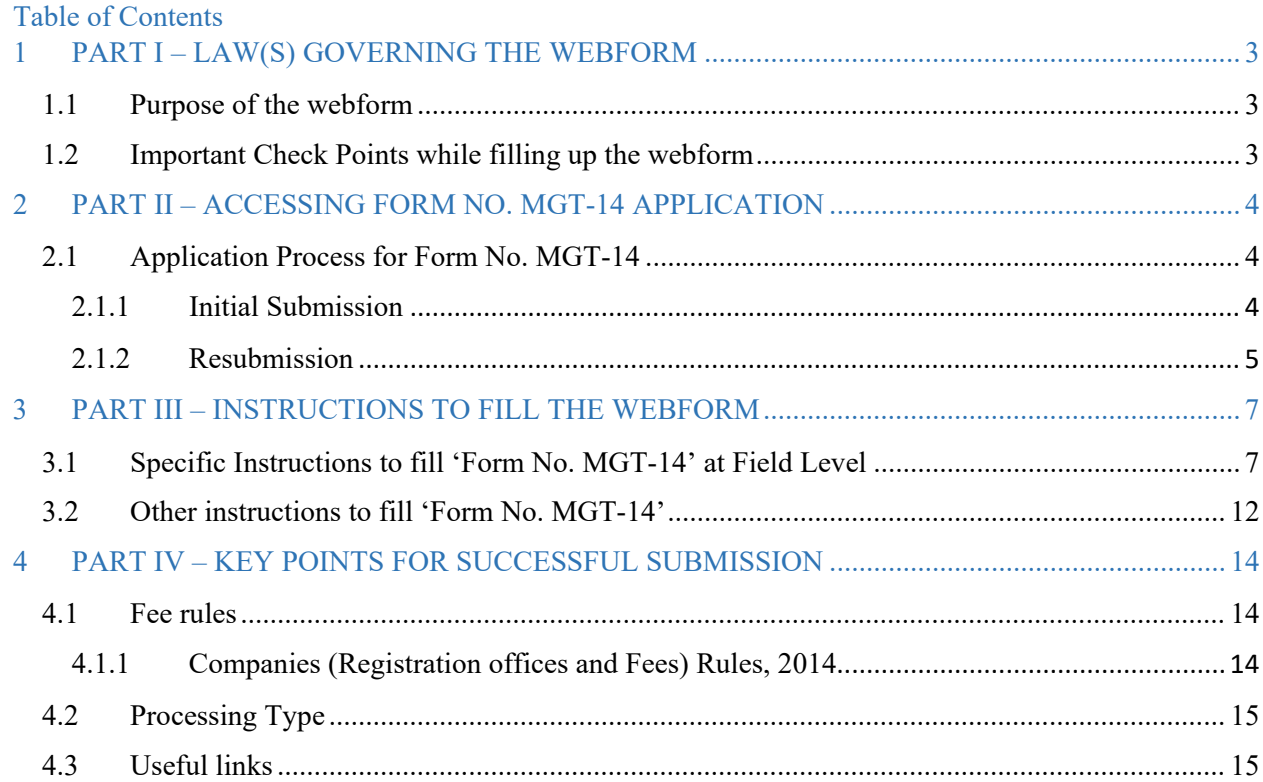

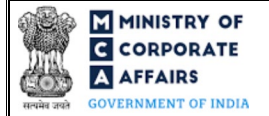

### **ABOUT THIS DOCUMENT**

This Instruction Kit is designed as a step-by-step guide to assist the user in filling up the webform. This document provides references to law(s) governing the webform, guidelines to access the application, instructions to fill the webform at field level and important check points while filling up the webform along with other instructions to fill the webform.

### *User is advised to refer to the respective instruction kit for filing of webform.*

This document is divided into following sections:

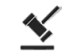

 **Part I – [Law\(s\) governing the webform](#page-2-0)**

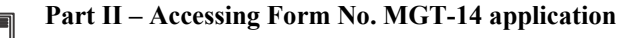

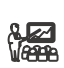

 **Part III – Instructions to fill the webform**

 **Part IV – Key [points for successful submission](#page-13-0)**

*Click on any section link to refer to the particular section.* 

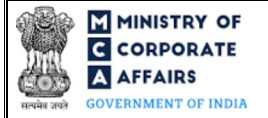

### **1 PART I – LAW(S) GOVERNING THE WEBFORM**

<span id="page-2-0"></span>Pursuant to Section [117\(1\)](https://www.mca.gov.in/content/mca/global/en/acts-rules/ebooks/acts.html?act=NTk2MQ==) of Companies Act, 2013 read with Rule [24](https://www.mca.gov.in/content/mca/global/en/acts-rules/ebooks/rules.html) of the Companies (Management and Administration) Rules, 2014.

### <span id="page-2-1"></span>**1.1 Purpose of the webform**

A company or Interim Resolution Professional (IRP)/ Resolution Professional (RP)/ liquidator has to file with the concerned RoC certain resolutions and agreements. These resolutions and/or agreements are to be filed within 30 days after being passed at the meeting of the Board/Shareholders of the company or of the making of the agreement. The particulars of such resolutions or / and agreement are to be filed through this webform.

#### <span id="page-2-2"></span>**1.2 Important Check Points while filling up the webform**

- *Please read instructions and guidelines carefully before filling online application forms.*
- *Please attach the required mandatory supporting documents in the specified format only.*
- *Please ensure that applicant of the webform is registered at MCA portal before filing the webform.*
- *Please note that the Company for which the webform is being filed shall be registered with MCA and shall have a valid CIN.*
- *Please ensure that the signatories have an approved DIN or valid PAN or valid Membership number.*
- *Please ensure that the business user is associated with the company or authorized by the company to e-file on its behalf (applicable to other Business user).*
- *Please ensure that the DSC attached in the webform is registered on MCA portal against the DIN/PAN/Membership number as provided in the webform.*
- *Please note that the signing authority of the webform shall have valid and non-expired/non-revoked DSC.*
- *Please ensure that dates entered in fields "Date of passing of resolution(s), date of passing of postal ballot resolution(s) and date of the agreement" should be within 30 days for other than IFSC company / 60 days for IFSC company of filing date. If any of the date(s) are beyond 30 days/60 days as the case may be, then separate form is to be filed for every such event date.*
- *Please note that the form shall not be signed by a Director/ Manager/ Company Secretary/ CEO/ CFO of the company in respect of whom Form DIR-12/ 32 is pending for payment/approval.*
- *Please ensure that DIN shall not be flagged for disqualification.*
- *Please note that no other purpose can be selected for filing resolution(s) or agreements in the webform in case purpose selected by the user is either 'Change of address of registered office resulting in change in State within the jurisdiction of same RoC or outside the jurisdiction of existing RoC' or 'Alteration in memorandum for change in name'.*
- *If the space within any of the fields is not sufficient to provide all the information, then additional details can be provided as an optional attachment to the webform.*
- *Please check for any alerts that are generated using the "Notifications and alerts" function under the 'My Workspace' page in the FO user dashboard on the MCA website.*

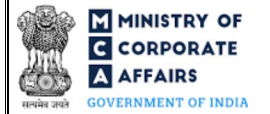

### <span id="page-3-0"></span>**2 PART II – ACCESSING FORM NO. MGT-14 APPLICATION**

#### <span id="page-3-1"></span>**2.1 Application Process for Form No. MGT-14**

#### <span id="page-3-2"></span>**2.1.1** Initial Submission

#### **2.1.1.1 Option 1**

**STEP 1:** Access MCA homepage

**STEP 2:** Login to MCA portal with valid credentials<sup>[1](#page-3-3)</sup>

**STEP 3:** Select "MCA services" and further select "E-Filing"

**STEP 4:** Select "Company Forms Download"

 **STEP 5:** Access "Form No. MGT-14 (Filing of Resolutions and agreements to the Registrar)"

<span id="page-3-11"></span>**STEP 6:** Enter Company Information<sup>[2](#page-3-4)</sup>

<span id="page-3-12"></span>**STEP 7:** Search CIN using the search option (optional)<sup>[3](#page-3-5)</sup>

**STEP 8:** Select CIN from the dropdown option (optional)<sup>[4](#page-3-6)</sup>

<span id="page-3-16"></span><span id="page-3-15"></span><span id="page-3-14"></span><span id="page-3-13"></span>**STEP 9:** Fill up the application along with e-MoA<sup> $\circ$ </sup>, e-AoA $\circ$  as applicable

**STEP 10:** Save the webform(s) as a draft (optional)<sup>[7](#page-3-9)</sup>

**STEP 11:** Submit the webform(s)

**STEP 12: SRN** is generated upon submission of webform(s) (The SRN can be used by the user for any future correspondence with MCA)

**STEP 13: Affix the DSC** 

**STEP 14:** Upload the DSC affixed pdf document on MCA portal

 **STEP 15:** Pay Fees (In case the user does not successfully upload the DSC affixed PDF within 15 days of SRN generation and complete the payment within 7 days of successful upload of DSC affixed document or due date of filing of the webform + 2 days, whichever is earlier, the SRN will be cancelled.)

**STEP 16:** Acknowledgement email is generated

 **STEP 17:** Once the webform(s) is processed and purpose selected in the webform is 'Alternation of Object

Clause', a Certificate of registration of the Special Resolution confirming Alteration of Object Clause(s) is sent to the user

**2.1.1.2 Option 2**

**STEP 1: Access MCA homepage** 

**STEP 2:** Access Form No. MGT-14 through search bar on MCA homepage (website search)<sup>[8](#page-3-10)</sup>

**STEP 3:** Login to MCA portal with valid credentials

<span id="page-3-3"></span><sup>&</sup>lt;sup>1</sup> In case Option 1 is selected, the user will have an option to either login immediately after accessing the MCA homepage, or login after selecting "Filing of Resolutions and agreements to the Registrar" in case the user is not already logged in.

<span id="page-3-5"></span><span id="page-3-4"></span><sup>&</sup>lt;sup>2</sup> In case the user filling the webform is a Company user then, CIN and Company name will be auto-populated based on the user id from which the user logs in. <sup>3</sup>In case the user filling the webform is a Professional user, a search option will be provided on the page allowing the user to search for CIN basis name of Company. <sup>4</sup> In case the user filing the webform is any other business user, a dropdown option containing a list of all the CIN's and corresponding Company name for Companies where the user is associated shall be displayed.

<span id="page-3-7"></span><span id="page-3-6"></span><sup>5</sup> e-MoA shall be applicable as a linked form if the following options are selected in field number 6 I (a)(i) i.e. "Purpose of filing":Change of address of registered office resulting in change in State within the jurisdiction of same RoC or outside the jurisdiction of existing RoC' or 'Alteration in Memorandum of Association except in case of change in name, registered office, object clause or change in authorized share capital' or 'Alteration in memorandum for change in name' or 'Alteration in object clause'.

<span id="page-3-8"></span><sup>6</sup> eAoA shall be applicable as a linked form if the following options are selected in field number 6 I (a)(i) i.e. "Purpose of filing": 'Entrenchment of Articles' or 'Alteration of Articles' or 'Alteration in memorandum for change in name'.

<sup>&</sup>lt;sup>7</sup> The option to save the webform as a draft shall be enabled once the user enters the "CIN".

<span id="page-3-10"></span><span id="page-3-9"></span><sup>&</sup>lt;sup>8</sup> In case Option 2 is selected, the user will have an option to either login immediately after accessing the MCA homepage or login after performing the website search.

**OVERNMENT OF INDIA STEP 4: Enter Company Information<sup>2</sup> STEP 5:** Search CIN using the search option (optional)<sup>3</sup> **STEP 6:** Select CIN from the dropdown option (optiona[l\)](#page-3-13)<sup>4</sup> **STEP 7:** Fill up the application along with e-MoA<sup> $\circ$ </sup> and e-AoA $\circ$ <sup> $\circ$ </sup> as applicable **STEP 8:** Save the webform(s) as a draft (optional)<sup>7</sup> **STEP 9: Submit the webform(s) STEP 10: SRN** is generated upon submission of webform(s) (The SRN can be used by the user for any future correspondence with MCA) **STEP 11:** Affix the DSC **STEP 12:** Upload the DSC affixed pdf document on MCA portal **STEP 13: Pay Fees (In case the user does not successfully upload the DSC affixed PDF within 15 days of SRN** generation and complete the payment within 7 days of successful upload of DSC affixed document or due date of filing of the webform + 2 days, whichever is earlier, the SRN will be cancelled.) **STEP 14:** Acknowledgement email is generated **STEP 15:** Once the webform is processed and purpose selected in the webform is 'Alternation of Object Clause', a Certificate of registration of the Special Resolution confirming Alteration of Object Clause(s) is sent to the user

### <span id="page-4-0"></span>**2.1.2** Resubmission

MINISTRY OF **G** CORPORATE **A** AFFAIRS

**2.1.2.1 Option 1**

**STEP 1:** Access MCA homepage

**STEP 2:** Login to MCA portal with valid credentials

**STEP 3:** Access application history through user dashboard

**STEP 4: Select MGT-14 application with status as 'Resubmission required'** 

**STEP 5:** Fill up the application along with e-MoA<sup> $\circ$ </sup> and e-AoA $\circ$  as applicable

**STEP 6:** Save the webform(s) as a draft (optional)<sup>3</sup>

**STEP 7: Submit the webform(s)** 

**STEP 8: SRN** is updated

**STEP 9:** Affixing of DSC

<span id="page-4-2"></span>**STEP 10:** Upload the DSC affixed pdf document on MCA portal<sup>[9](#page-4-1)</sup>

**STEP 11:** Resubmission of webform(s) (In case the user does not complete re-submission of the form and upload the DSC affixed pdf document within 24 hours of the SRN update, a SMS and email reminder will be sent to the user daily for 15 days OR till the time this is submitted, whichever is earlier)

**STEP 12:** Acknowledgement email is generated

**STEP 13:** Once the webform(s) is processed and purpose selected in the webform is 'Alternation of Object

Clause', a Certificate of registration of the Special Resolution confirming Alteration of Object Clause(s) is sent to the user

<span id="page-4-1"></span><sup>&</sup>lt;sup>9</sup>For the SRN's that are marked 'Resubmission required', the user is required to update the details in the webform and complete submission (including the upload of DSC affixed pdf) within 15 days from the date the BO user has sent the SRN back for resubmission.

### **2.1.2.2 Option 2**

**STEP 1:** Click on the link provided in the notification email sent (received for resubmission)

**STEP 2:** Login to MCA portal with valid credentials

**STEP 3:** Fill up the application along with  $e$ -MoA<sup> $\circ$ </sup> and  $e$ -AoA $\circ$ <sup> $\circ$ </sup> as applicable

**STEP 4:** Save the webform(s) as a draft (optional)<sup>7</sup>

**STEP 5:** Submit the webform(s)

**STEP 6: SRN** is updated

**STEP 7:** Affixing of DSC

**STEP 8:** Upload the DSC affixed pdf document on MCA portal<sup>9</sup>

**STEP 9:** Resubmission of webform(s) (In case the user does not complete re-submission of the form and upload the DSC affixed pdf document within 24 hours of the SRN update, a SMS and email reminder will be sent to the user daily for 15 days OR till the time this is submitted, whichever is earlier)

**STEP 10:** Acknowledgement email is generated

**STEP 11:** Once the webform(s) is processed and purpose selected in the webform is 'Alternation of Object

Clause', a Certificate of registration of the Special Resolution confirming Alteration of Object Clause(s) is sent to the user

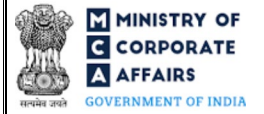

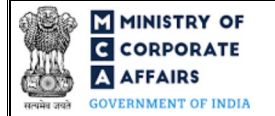

# <span id="page-6-0"></span>**3 PART III – INSTRUCTIONS TO FILL THE WEBFORM**

#### <span id="page-6-1"></span>**3.1 Specific Instructions to fill 'Form No. MGT-14' at Field Level**

*Instructions to fill 'Form No. MGT-14' are tabulated below at field level. Only important fields that require detailed instructions are explained. Self-explanatory fields are not explained.*

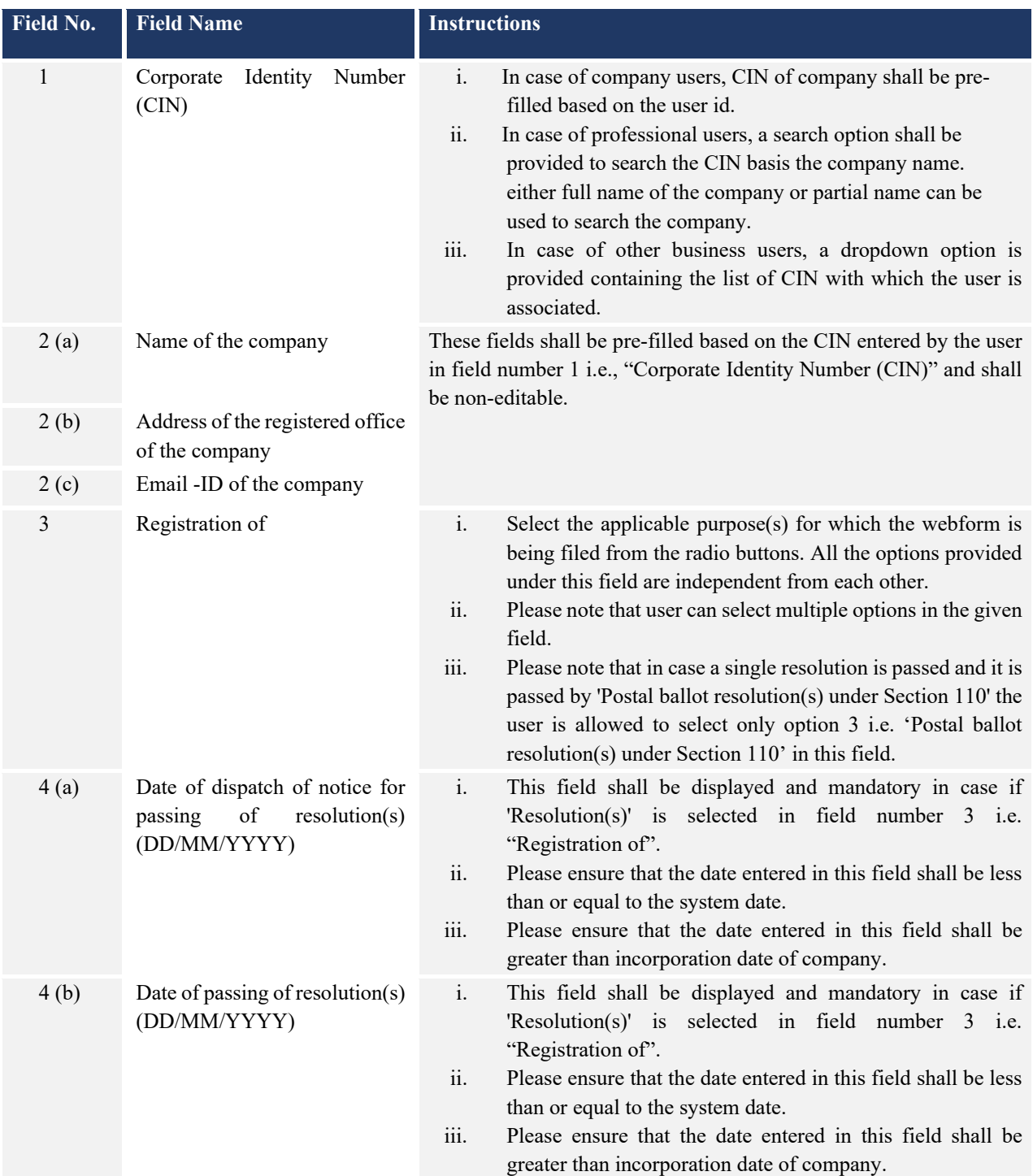

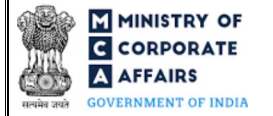

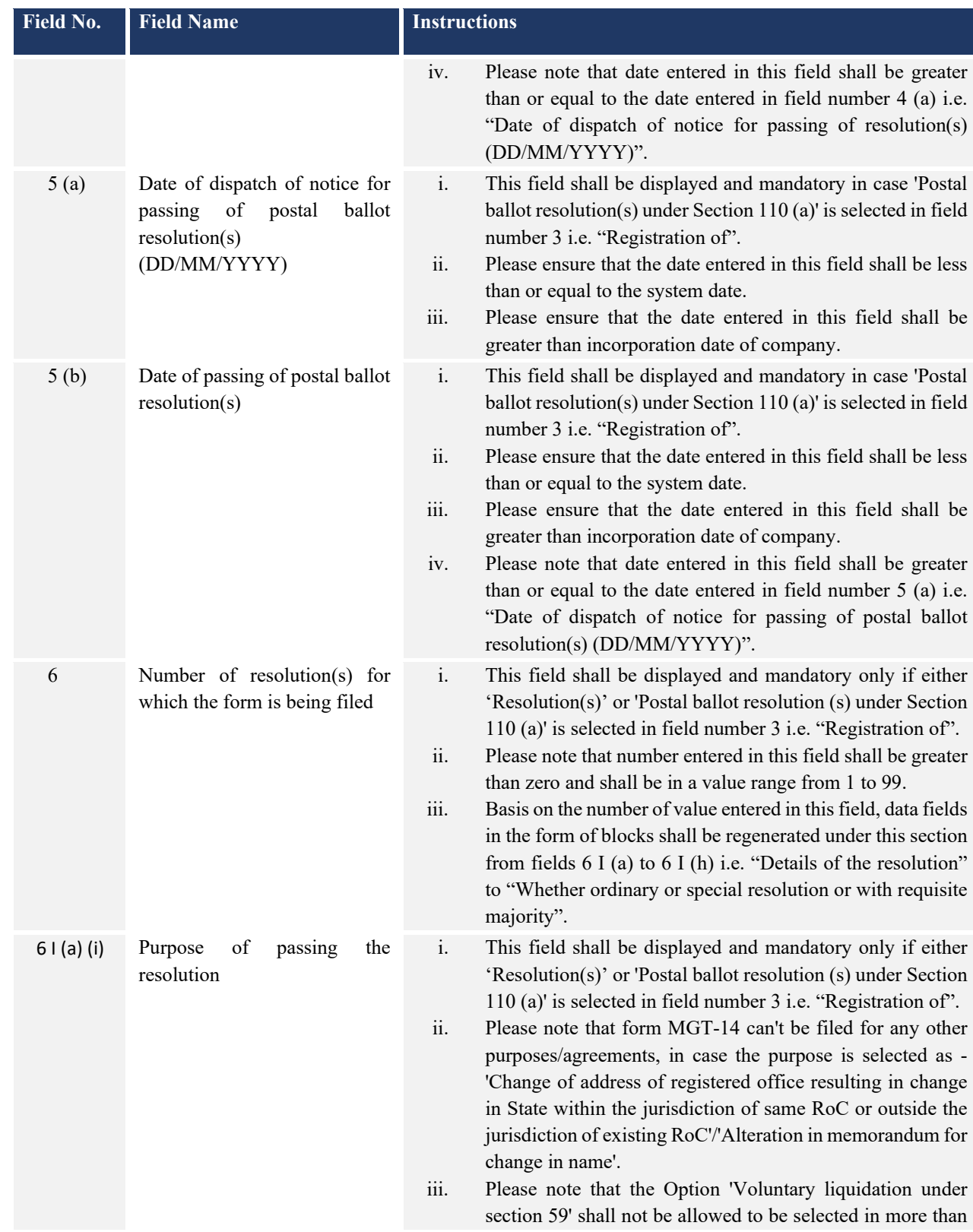

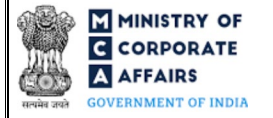

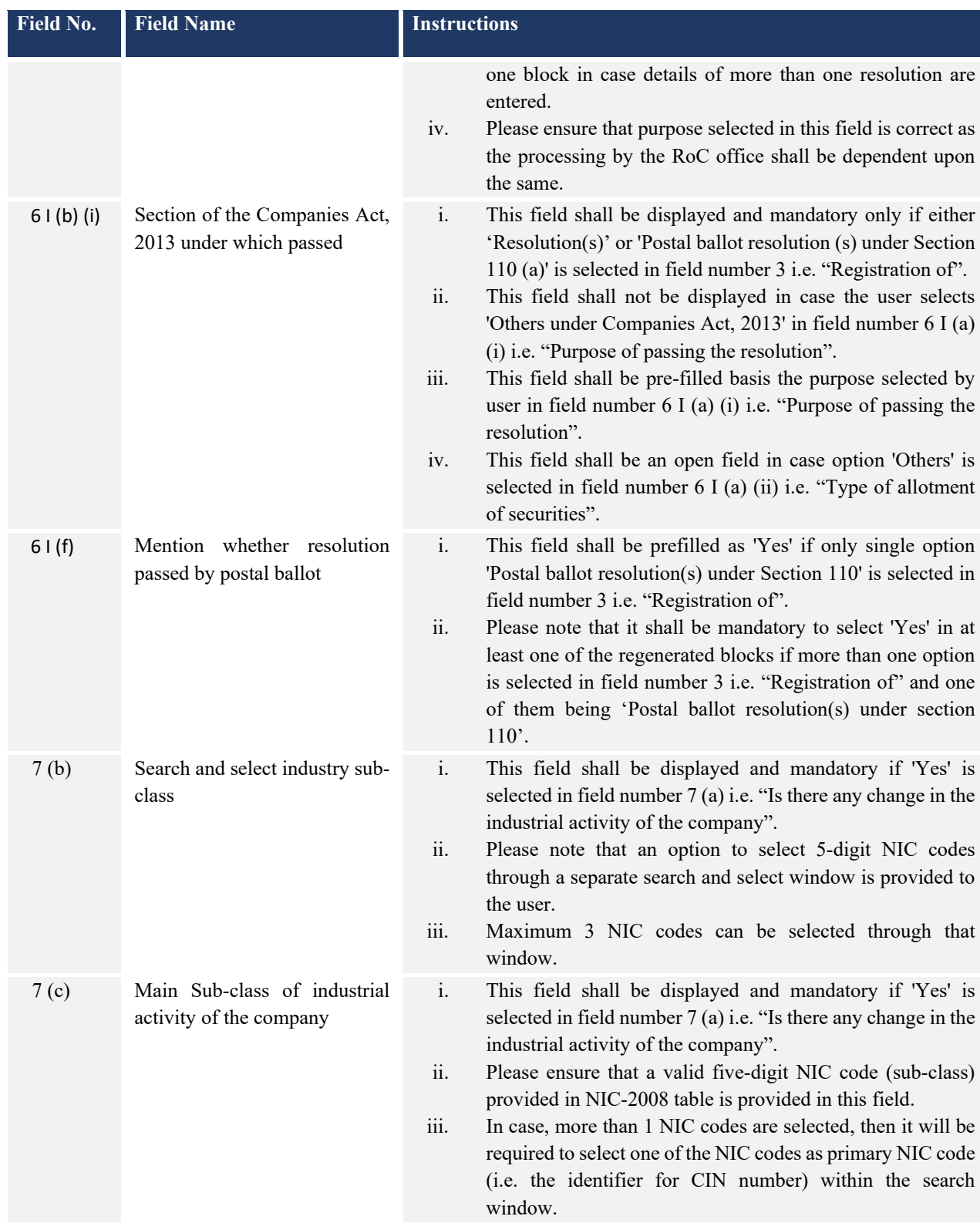

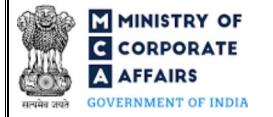

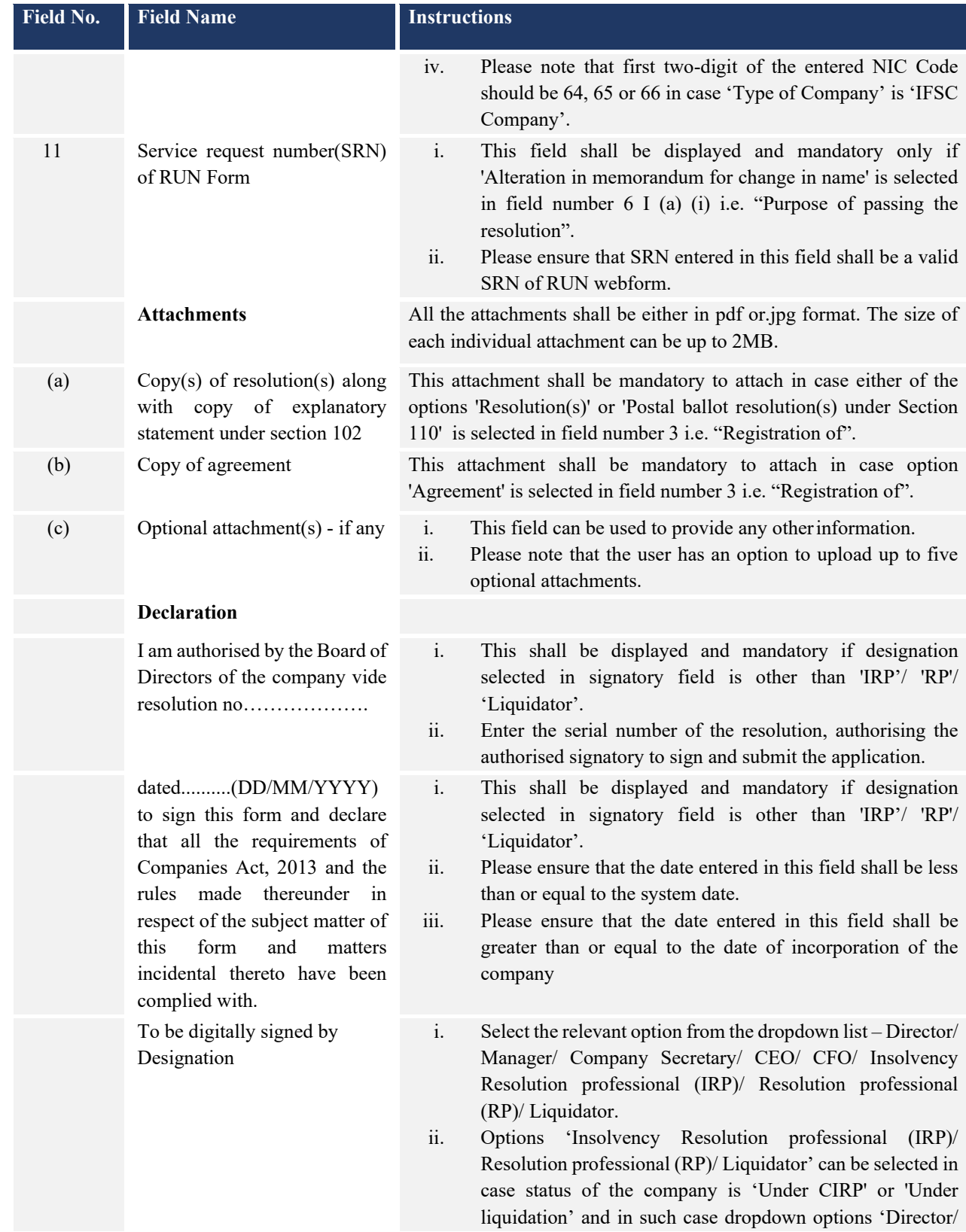

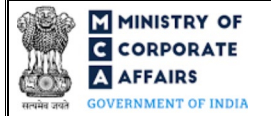

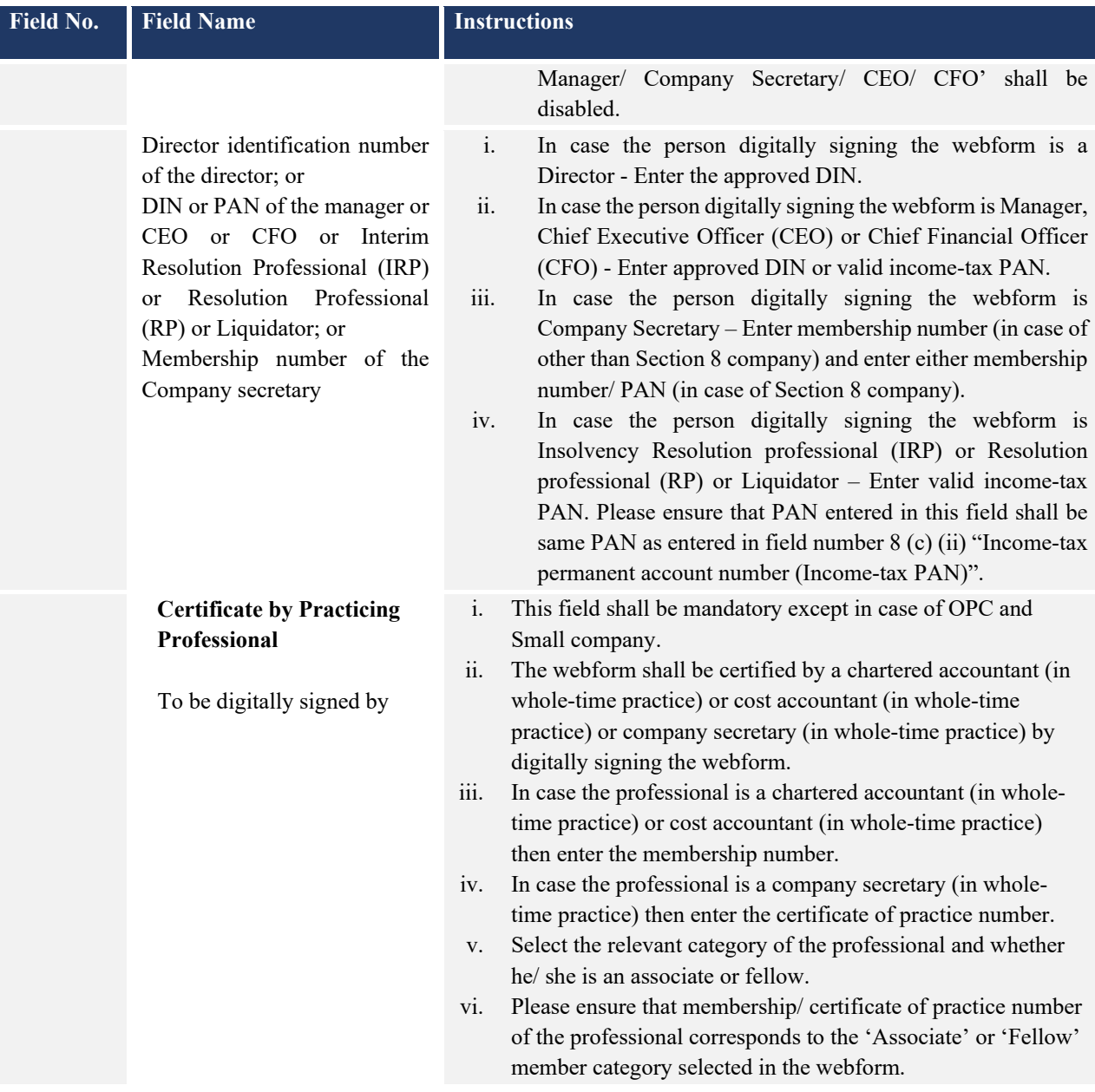

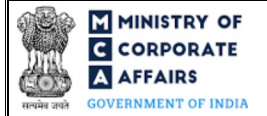

### <span id="page-11-0"></span>**3.2 Other instructions to fill 'Form No. MGT-14'**

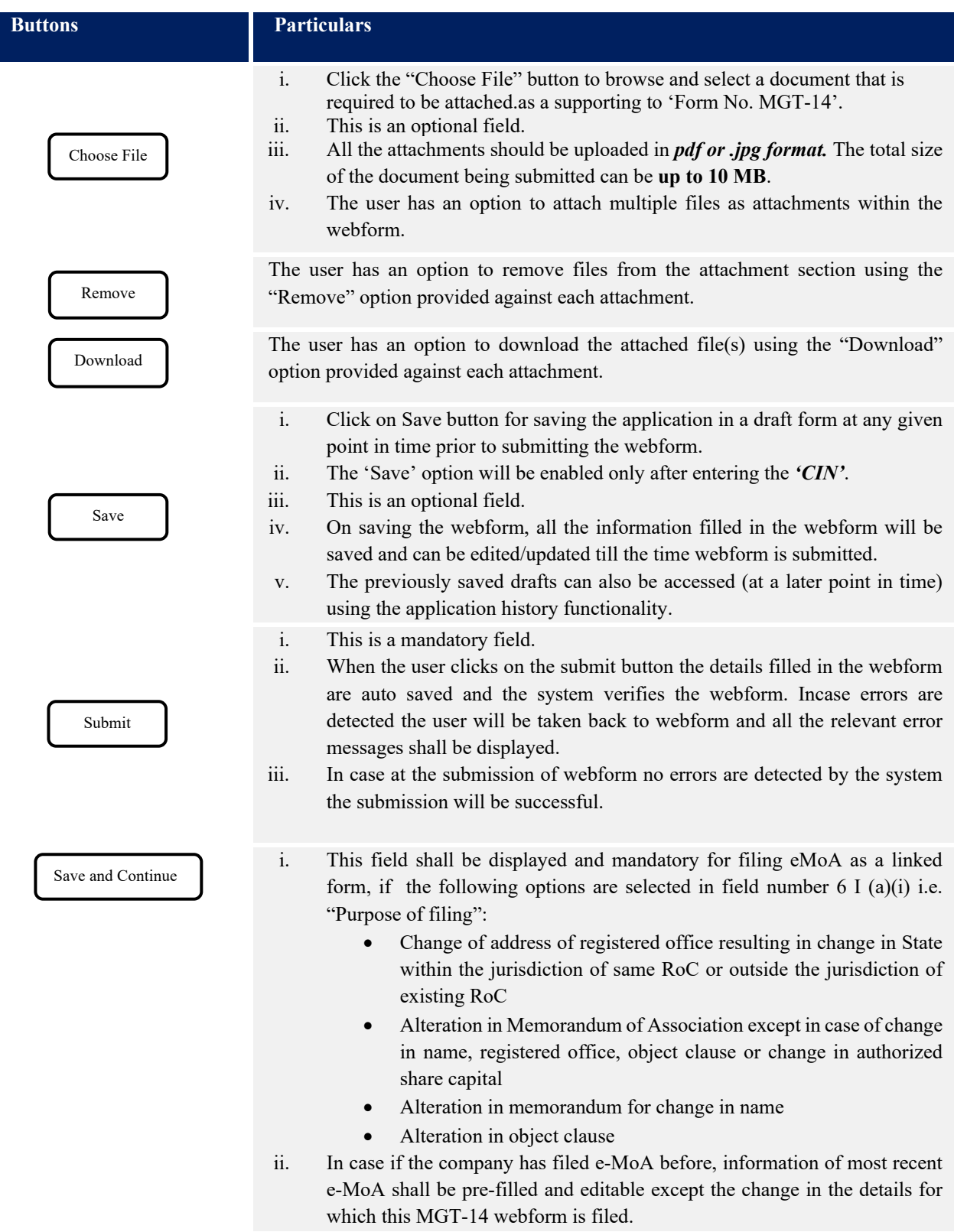

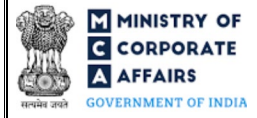

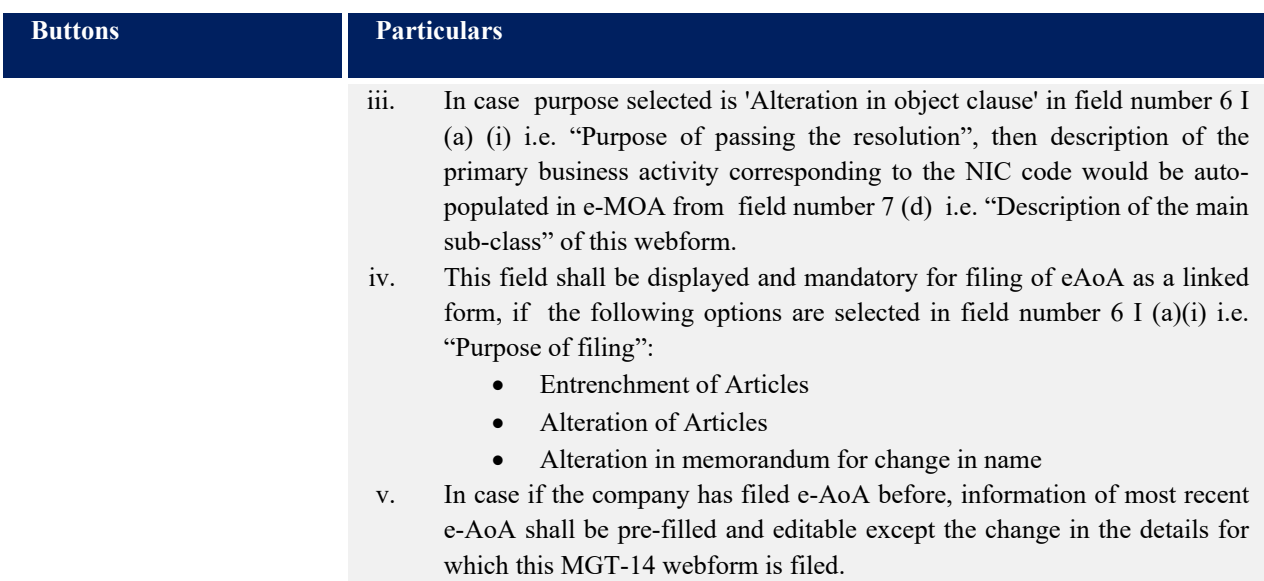

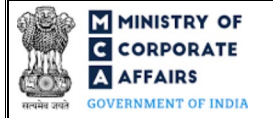

### **4 PART IV – KEY POINTS FOR SUCCESSFUL SUBMISSION**

#### <span id="page-13-0"></span>**4.1 Fee rules**

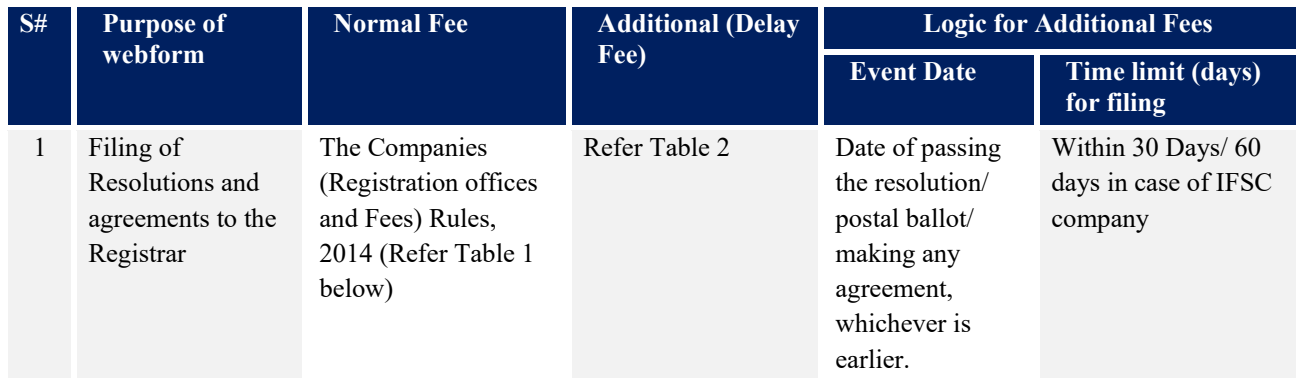

*Fee payable is subject to changes in pursuance of the Act, or any rule or regulation made, or notification issued thereunder.*

### <span id="page-13-1"></span>**4.1.1 Companies (Registration offices and Fees) Rules, 2014**

#### Table 1

*Normal filing fee* 

*In case of company having share capital*

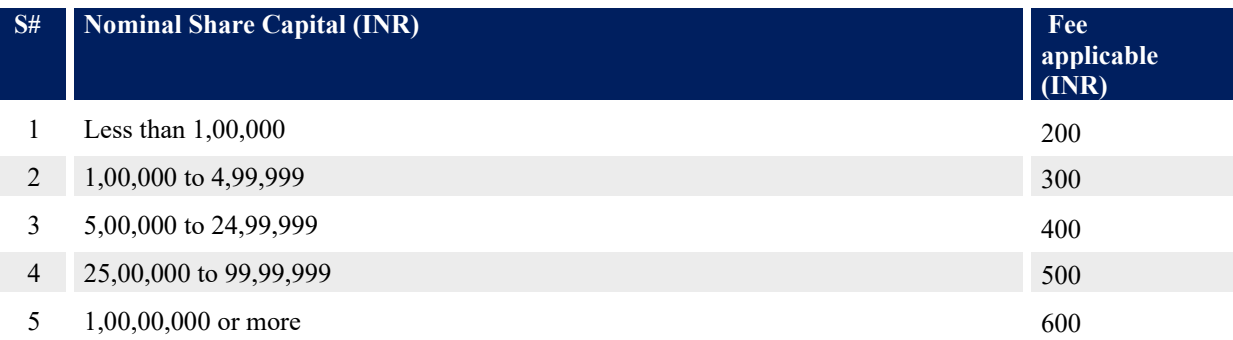

## *In case of company not having share capital*

**Normal Fee applicable (INR)**

200

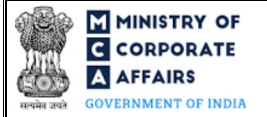

## Table 2

Additional Fees in case of delay in filing of webforms

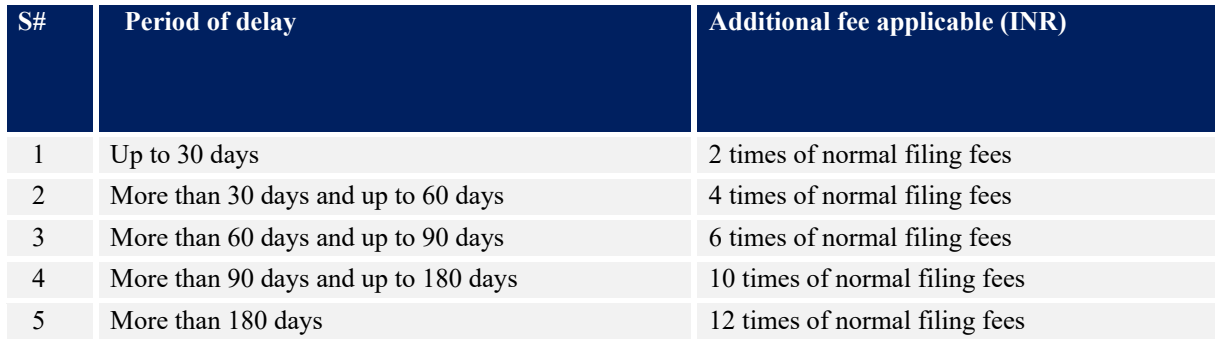

## <span id="page-14-0"></span>**4.2** Processing Type

MGT-14 webform shall be processed in Conditional STP mode. For the following 10 purposes, this webform will be processed in Non-STP mode:

- i. Conversion from public to private company
- ii. Conversion from private to public company
- iii. Allotment of Securities (Issue of sweat equity shares)
- iv. Allotment of Securities (Issue of further shares to employees under scheme of employees stock option)
- v. Allotment of Securities (Preferential or Private allotment)
- vi. To request the Government to investigate the affairs of the company and to appoint inspectors
- vii. Change in objects of the company in case company has unutilized amount of money raised through issue of prospectus
- viii. Issue of Global Depository Receipts in any foreign country
- ix. Investigation into the affairs of the company by Serious Fraud Investigation
- x. Voluntary liquidation under sec 59

For all other purposes, this webform shall be processed in STP mode and shall be taken on record through electronic mode without any further processing. Ensure that all particulars in the webform are correct. There is no provision for resubmission of this webform.

### <span id="page-14-1"></span>**4.3** Useful links

- **1.** Link to access Form No. MGT-14: *https://www.mca.gov.in/MinistryV2/companyformsdownload.html*
- **2.** FAQs related to e-filing: *<https://www.mca.gov.in/MinistryV2/efiling.html>*
- **3.** Payment and Fee related Services: *<https://www.mca.gov.in/MinistryV2/paymentservices.html>*